### **AULA 6: BrOffice Writer – Fórmulas matemática**

### **Objetivo**

Ao final dessa aula, você deverá ser capaz de:

- $\checkmark$  Conhecer o ambiente do Math:
- $\checkmark$  Confeccionar fórmulas matemática;
- $\checkmark$  Inserir fórmulas matemáticas do Math no Writer.

#### **Para começo de conversa...**

A utilização dos recursos do Math será muito útil em seu curso técnico em trabalhos de diversas disciplinas. Os comandos que se vai aprender para construir as fórmulas no primeiro momento se tornam difícil de assimilar, porém com o uso as que mais são utilizadas serão absorvidas com relativa facilidade. As menos utilizadas vocês têm a opção de verificar as tabelas aqui colocadas ou utilizar a ajuda do software.

Para melhor aproveitamento essa aula deve ser lida em frente ao computador para ir praticando todo novo comando apresentado. Vá formatando o documento junto com a explanação, pois quem ler tem um conhecimento potencial que só se concretiza com a prática. Se a prática não vem o conhecimento vai embora.

#### **1. Iniciando o BrOffice.org Math**

No Windows XP o módulo de fórmula Math fica em Iniciar > Programas > BrOffice.org 2.2 > BrOffice.org Math.

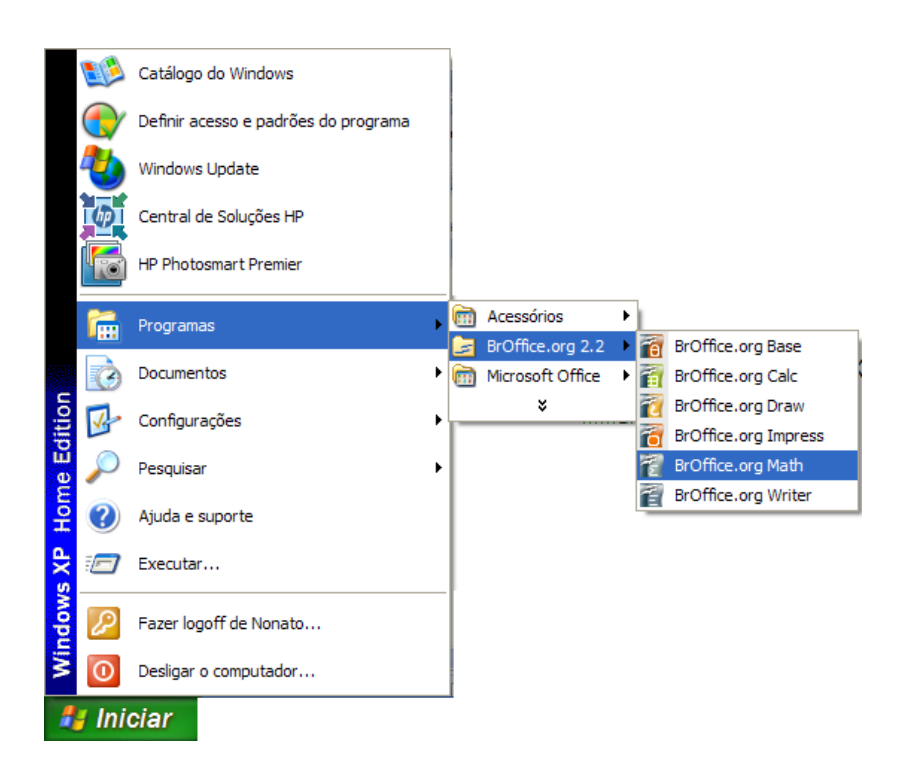

Figura 1 – BrOffice.org Math no Windows XP

No Linux não houve não ficou um link no menu escritório como é de costume. Com isso a abertura do Math foi por dentro do Writer em Novo > Fórmula. O programa é o mesmo e os comandos que iremos aprender aplica-se por igual para as duas versões (Linux e Windows).

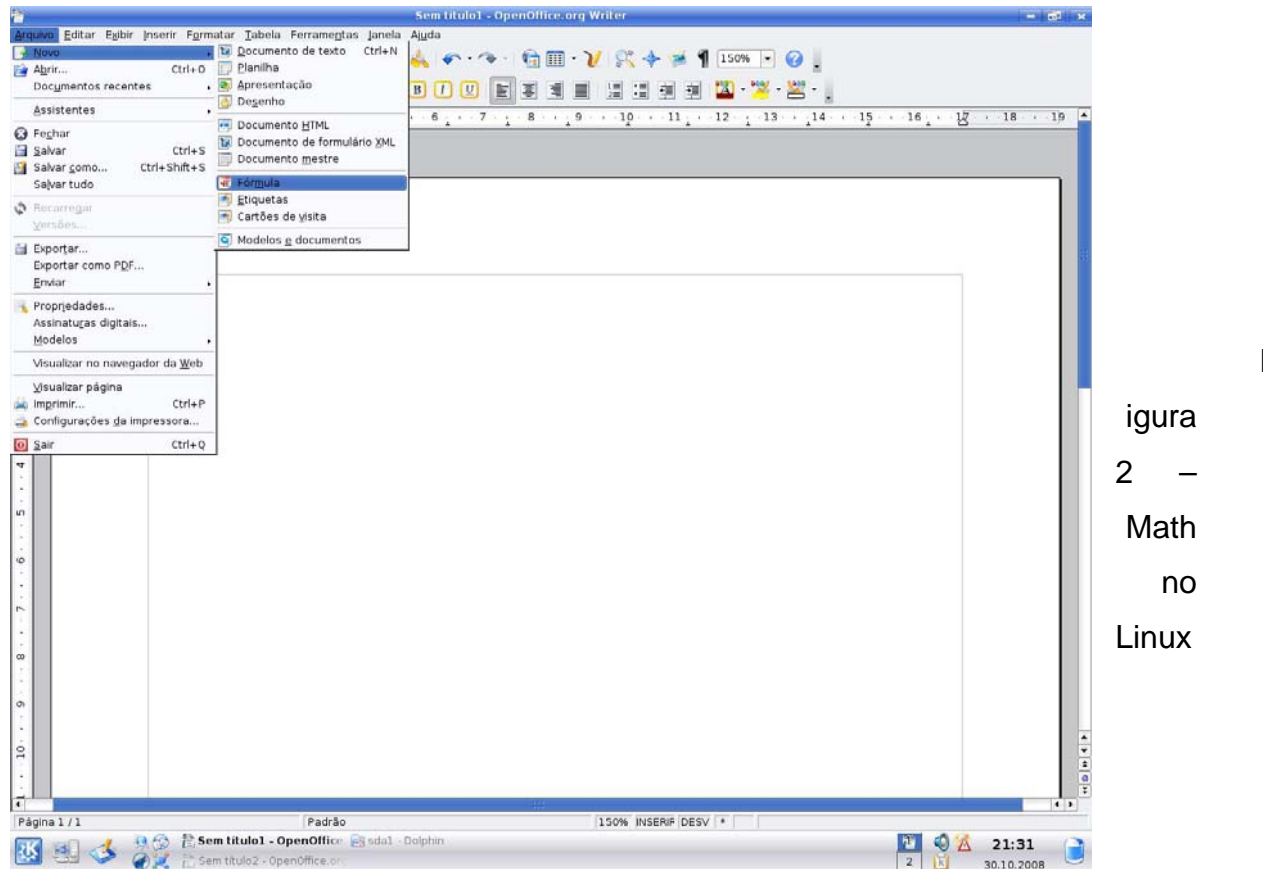

F

## **2. Descrição da Área de trabalho**

A área de trabalho do BrOffice.org Math possui as seguintes barras de comandos:

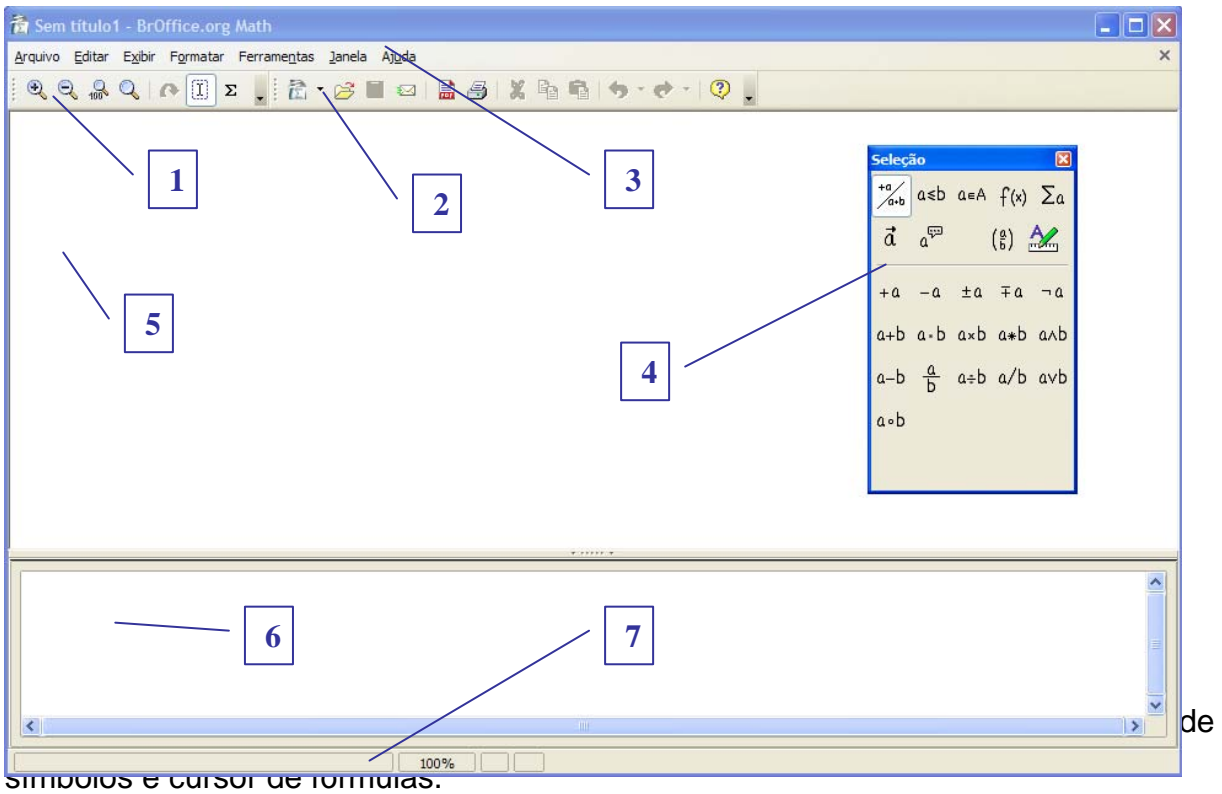

2 – Barra de funções: Apresenta os botões para acessar os comandos básicos do Math tais como, abrir, salvar, cortar, copiar, colar, etc.

3 – Barra de menus: Apresenta os nomes dos menus para acesso às listas de comandos e funções do Math.

4 – Janela de seleção: Exibe os símbolos para a criação de fórmulas.

5 – Área de exibição: Local onde a fórmula é exibida.

6 – Área de comando: É a área onde é criada a fórmula.

7 – Barra de status: Apresenta a porcentagem de visualização.

## **3. Criar uma fórmula**

Para criar uma fórmula no Math, clique na área de comando e escreva a fórmula com os comandos corretos. Na fórmula o começo e o fim de cada parte deve ser escrita sempre entre duas chaves { }. A título de exemplo será escrita a função para a solução da equação do segundo grau. A função foi escrita a seguir, agora será digitada no Math passo a passo.

```
x={-b+-sqrt{%DELTA}}over{2a} newline newline %DELTA=b^{2}-4ac.
```
O Primeiro passo é digita a primeira parte da fórmula x={-b+- SQRT{%DELTA}}, o que tem de estranho é a raiz quadrada (SQRT) e a letra grega delta (%DELTA).

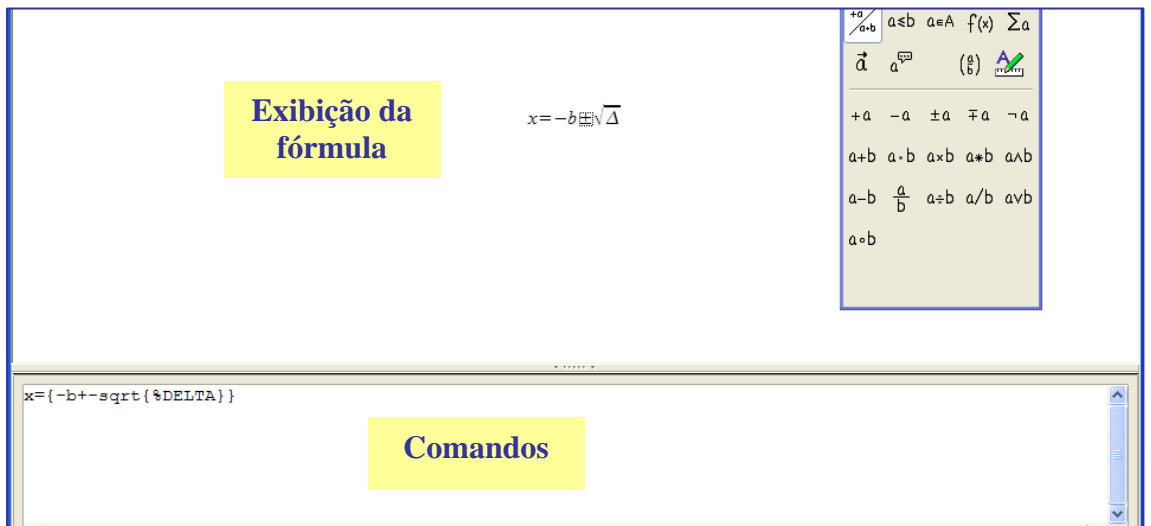

Digite a segunda parte que é o denominador da fórmula OVER{2a}. Nesta fórmula para colocar o denominador ou dividido usa-se a expressão OVER. Note que na figura seguinte que cada parte da função fica entre chaves para delimitar o começo e o fim.

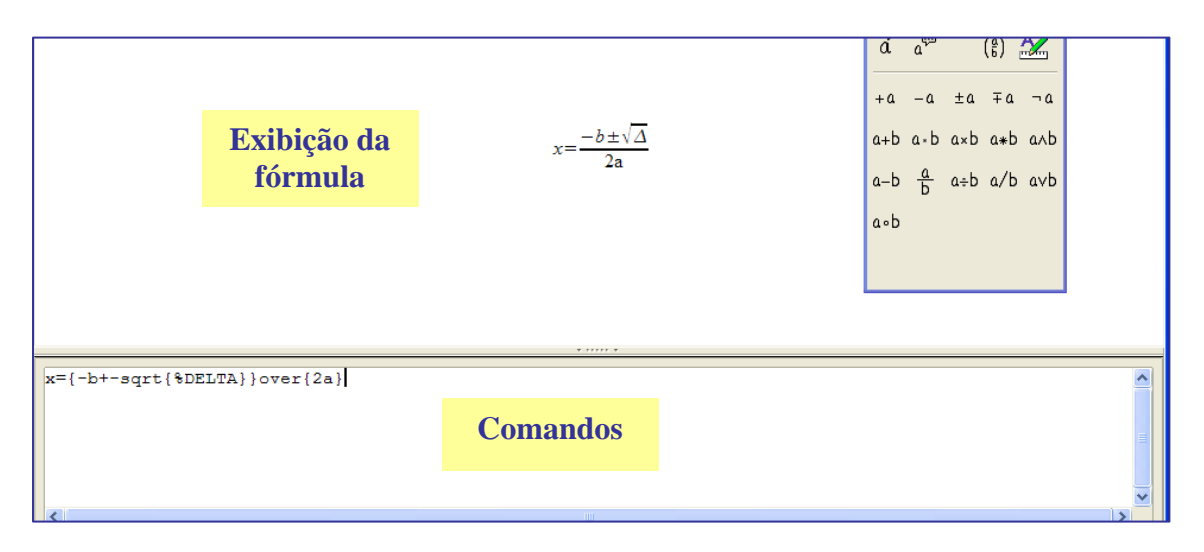

Figura 5 – Continuação da digitação da função do segundo grau

Para finalizar coloque o significado de delta embaixo da fórmula como uma segunda fórmula. NEWLINE NEWLINE %DELTA=b^{2}-4ac. NEWLINE é comando para criar uma nova linha.

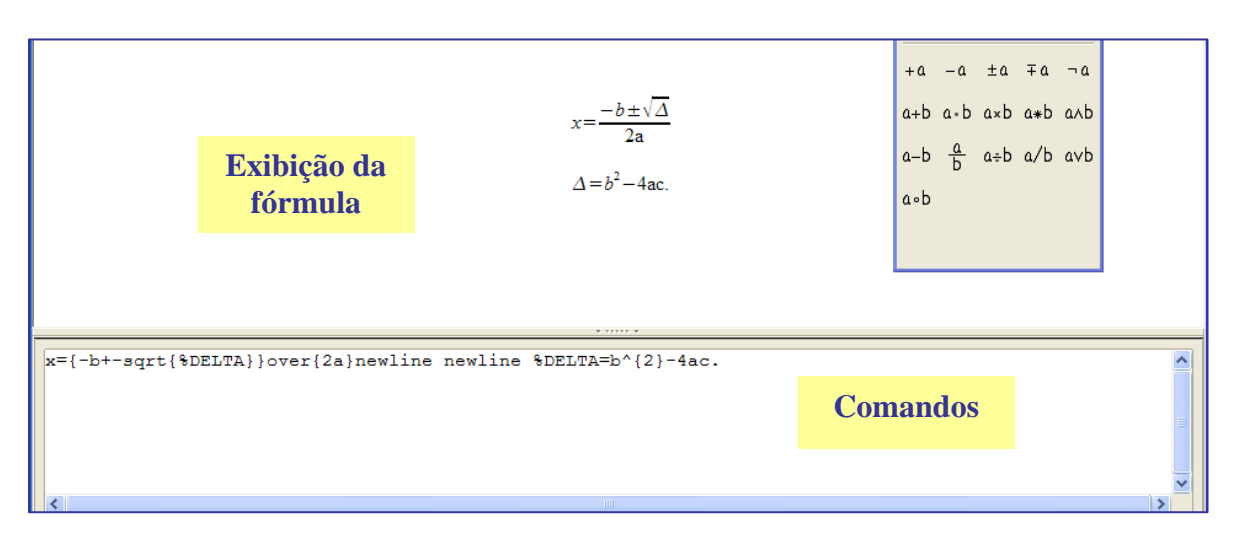

Figura 6 – Continuação da digitação da função do segundo grau

Salve o arquivo como Equa\_2grau no formato ODF (Fórmula do Open Documento). Salvar as fórmulas separadas do documento do Writer tem a vantagem de poder aproveitar em outro documento no futuro.

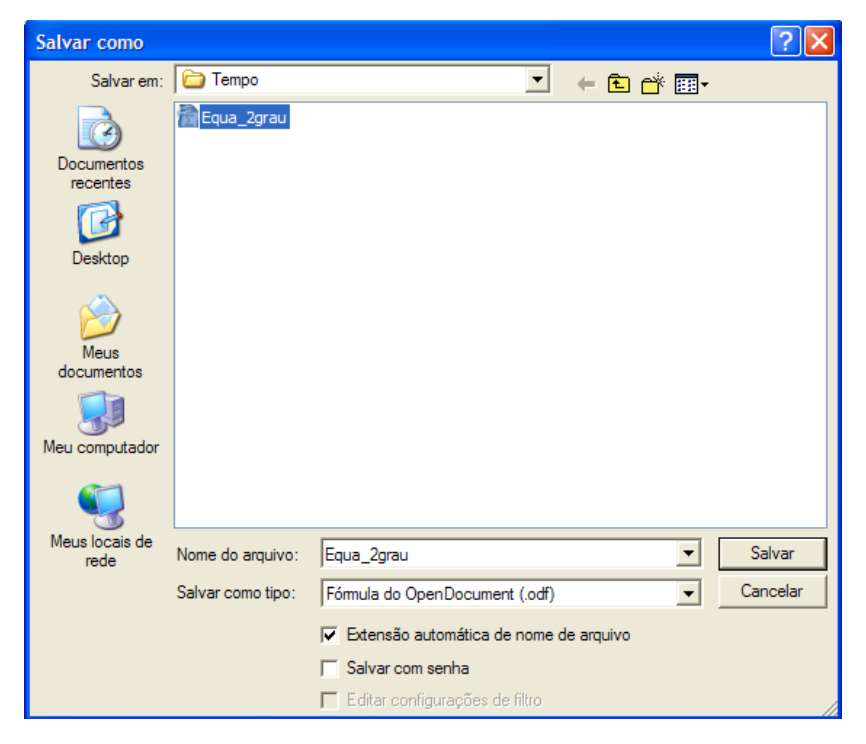

Figura 7 – Salvar fórmula

### **4. Inserindo fórmula no Writer**

Abra o Writer e digite o seguinte texto:

"A fórmula geral para a resolução de equações do segundo grau é do matemático Sridhara, porém é conhecida como sendo de Bhaskara. Shidhara publicou pelo menos um século antes da publicação de Bhaskara, fato reconhecido pelo próprio Bhaskara, embora o material construído pelo pioneiro não tenha chegado até nós. Eis a fórmula:"

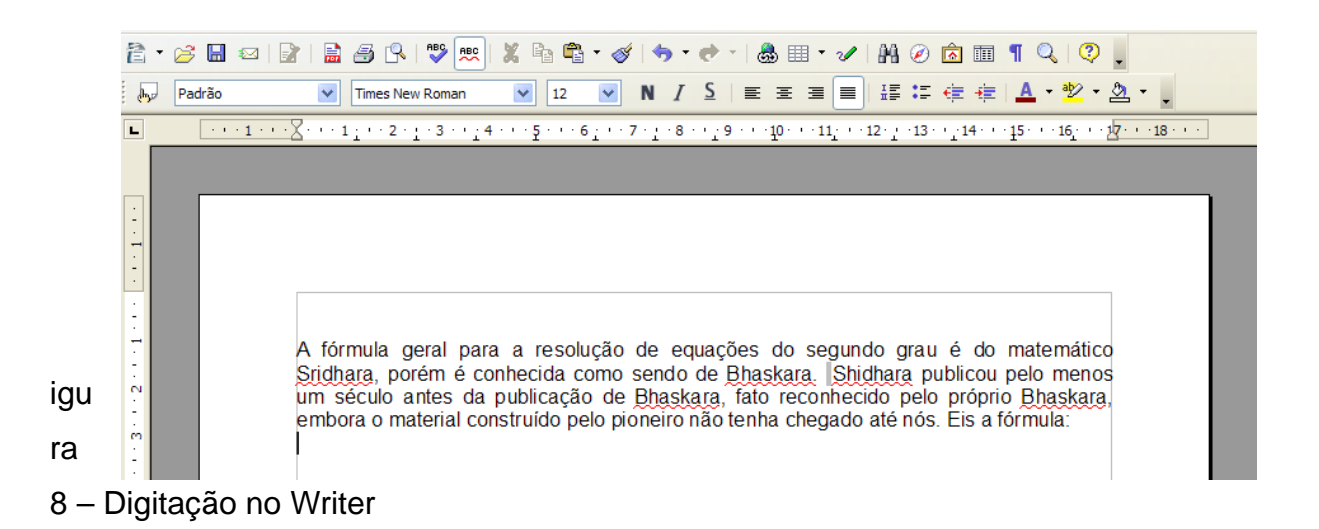

Agora para inserir a fórmula do Math que terminamos de fazer vá a **Inserir > Objeto > Objeto OLE**.

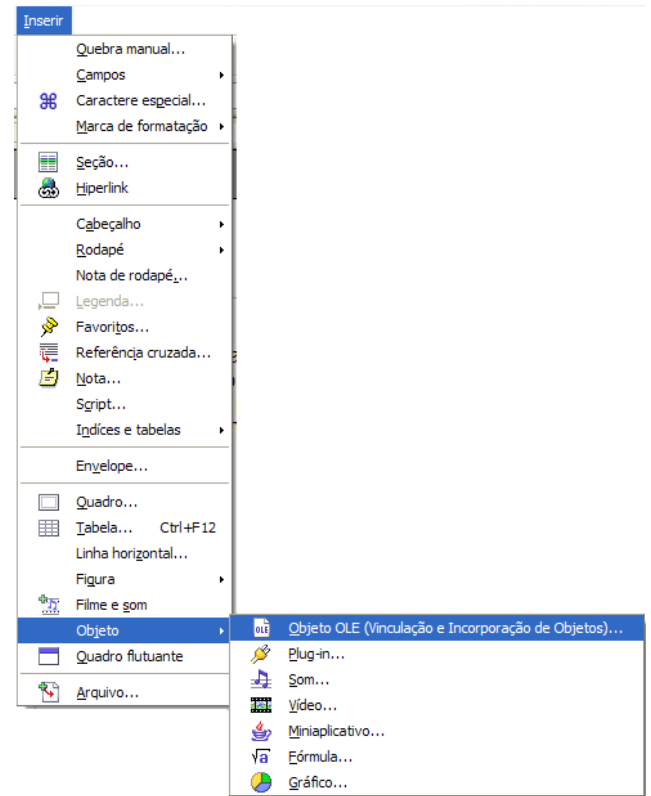

Figura 9 – Mala direta pronta

Você escolhe entre criar um novo arquivo, que pode ser a fórmula do Math.

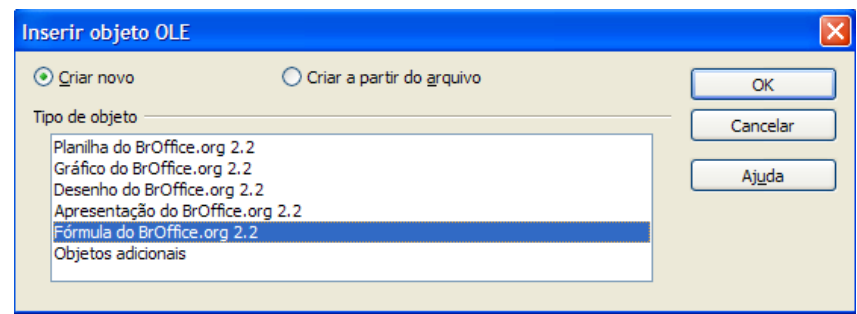

Figura 10 – Criar novo arquivo como objeto OLE

Também podemos criar a partir do arquivo, quando o arquivo já foi criado

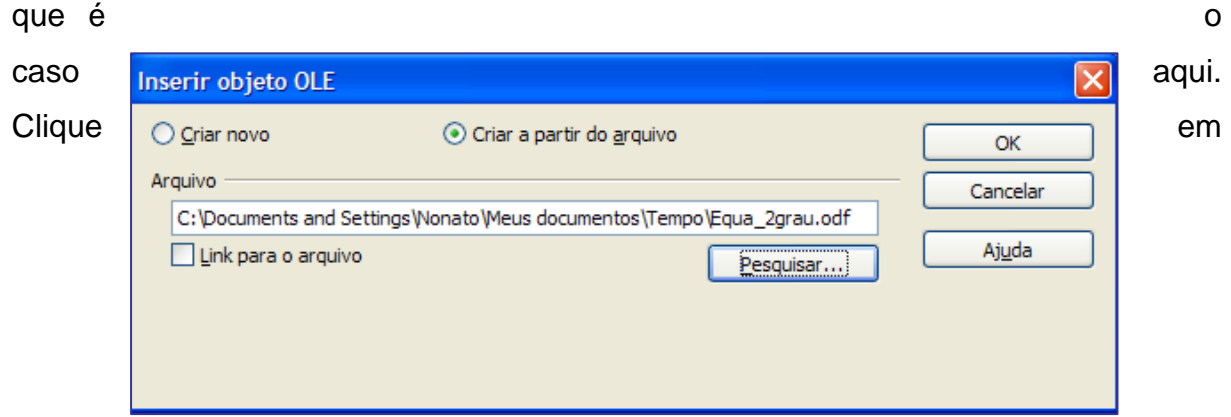

pesquisar e encontre o arquivo criado e dê OK.

Figura 11 – Criar a partir do arquivo como objeto OLE

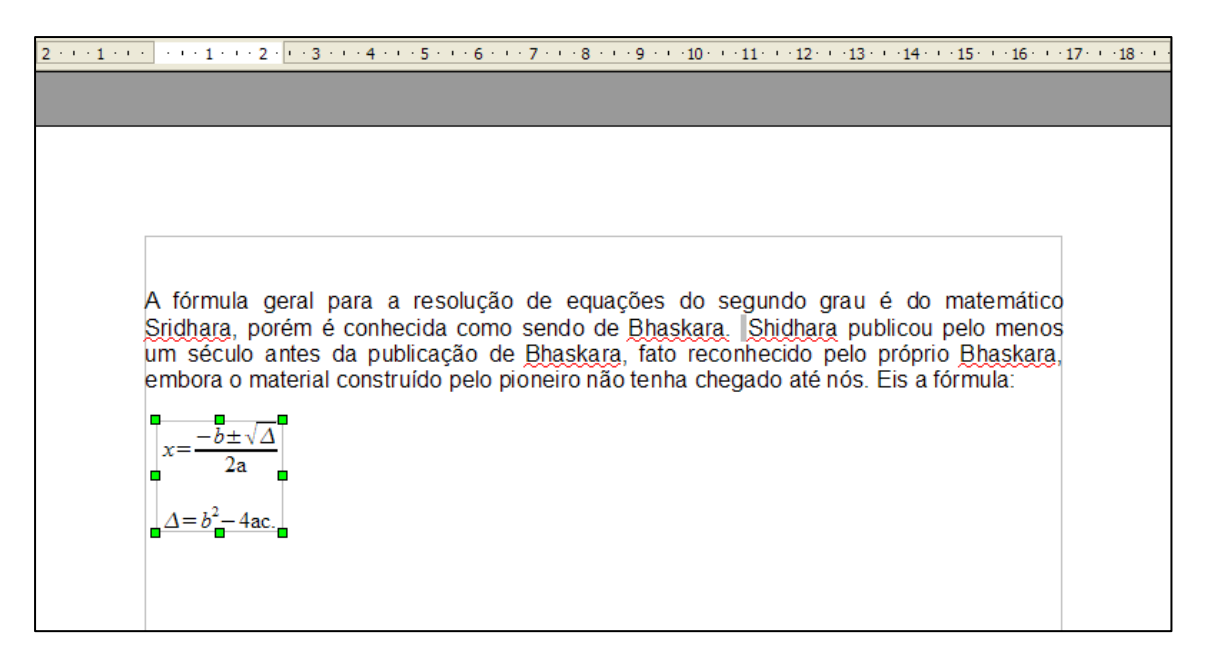

O fórmula seria inserida no Writer da seguinte forma:.

Figura 11 – Fórmula inserida no documento

Para colocar a fórmula no centro formate na âncora como Página, Parágrafo ou Ao caractere. Deixaremos como página.

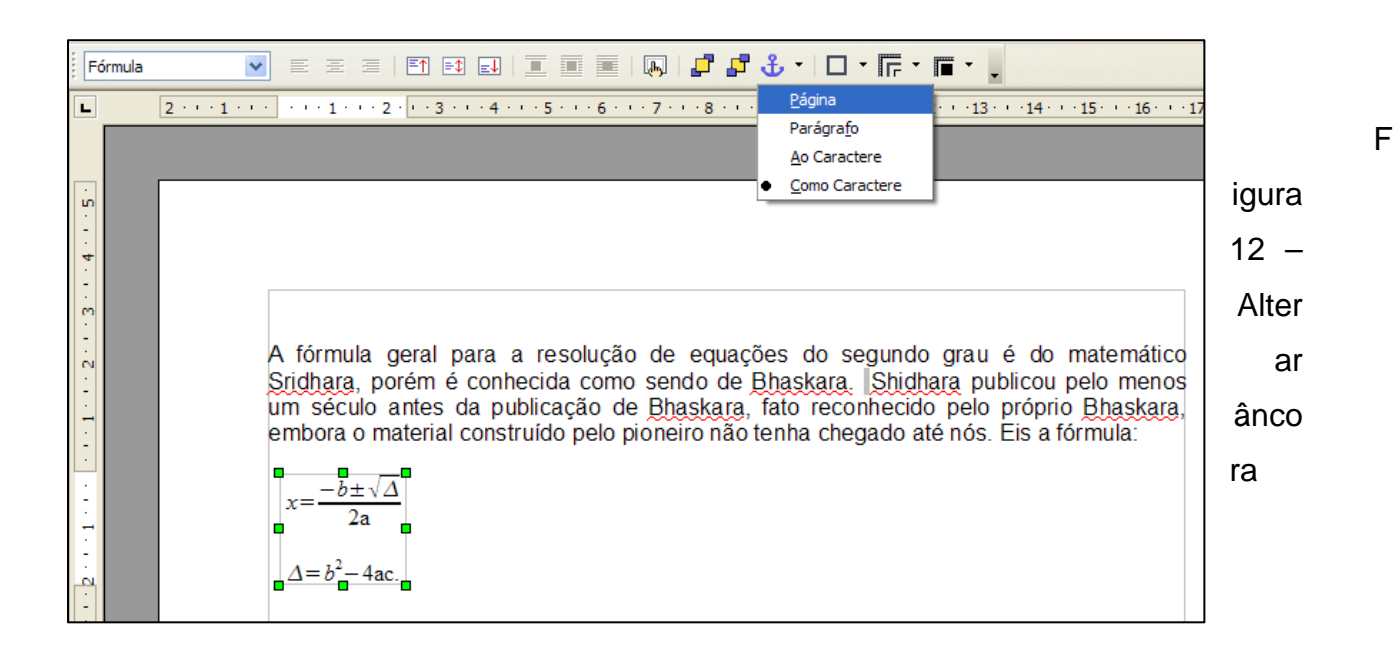

O resultado do documento já formatado e dado um título fica da seguinte forma:

Função do segundo grau A fórmula geral para a resolução de equações do segundo grau é do matemático Sridhara, porém é conhecida como sendo de Bhaskara. Shidhara publicou pelo menos um século antes da publicação de Bhaskara, fato reconhecido pelo próprio Bhaskara, embora o material construído pelo pioneiro não tenha chegado até nós. Eis a fórmula:  $x=\frac{-b\pm\sqrt{\Delta}}{2a}$  $\Delta = b^2 - 4ac$ .

Figura 13 – Documento formatado

**Atividade** – Faça as seguintes fórmulas no Math:

$$
\begin{array}{rcl}\n\sqrt{a} + b &= 4 \\
\sqrt{a} + b &= 4 \\
2 \\
\sqrt{a^2 + b^4} &= c^3 - d^5 \\
\sqrt{c} &= 2 \times 3\n\end{array}
$$

### **5. Inserção e Edição de Fórmulas**

Algumas partes das fórmulas são sempre formatadas em negrito ou itálico por padrão. Porém, você pode remover esses atributos usando "nbold" para não excluir o negrito e "nitalic" para excluir o itálico. Também pode-se forçar o negrito com usando "bold" e para itálico "italic". Exemplo: nitalic a + bold b. Tem-se na fórmula, o a exclui o itálico e o b atribui o negrito. Não é possível alterar o sinal de mais por esse método.

Crie uma quebra de linha usando o comando "newline". Tudo o que vier após a quebra de linha ficará na linha seguinte.

No caso de uma fração cujo numerador ou/e denominador consistam em um produto, uma soma, etc., os valores pertencentes a ela devem estar entre chaves. Use a sequinte fórmula:  $m = \{a + c\}$  over 2.

Pode ser atribuido a uma fórmula comentários que não aparecem no documento. Os comentários começam com um sinal de porcentagem duplo %% e vão até o próximo caractere de fim de linha (tecla Enter). Todos os itens desse intervalo são ignorados e não são impressos. Os sinais de porcentagem existentes serão considerados parte do texto. Exemplo: a^2+b^2=c^2 %% Teorema de Pitágoras.

### **6. Janela de seleção**

A caixa possibilita ao usuário escrever com mais facilidade às suas fórmulas. É composta de duas áreas: a parte de superior onde o usuário poderá escolher o tipo de operador que deseja. Na parte inferior serão exibidos todos os símbolos que estiverem vinculados ao operador selecionado. A seguir se vê a seleção dos três primeiros operadores e seus respectivos símbolos.

 $\Sigma_a$ 

 $\mathcal{\mathscr{L}}$ 

Ø

 $\aleph$ 

 $\mathbb{C}$ 

| Seleção<br>$\mathbf{x}$       |                                     |                                          |  | Seleção<br>$\boxed{\mathbf{x}}$ |                                                    |  | Seleção                                                   |  |             |                                           |   |                                 |
|-------------------------------|-------------------------------------|------------------------------------------|--|---------------------------------|----------------------------------------------------|--|-----------------------------------------------------------|--|-------------|-------------------------------------------|---|---------------------------------|
| $+a$                          | $a \le b$ $a \in A$ $f(x)$ $\sum a$ |                                          |  | $+a/$                           |                                                    |  | $a \le b \mid a \in A$ $f(x)$ $\sum a$                    |  |             | $\int_{a+b}^{+a} a \le b  a \in A   f(x)$ |   |                                 |
| đ<br>్డి                      |                                     | $\left(\frac{a}{b}\right)$ $\frac{A}{c}$ |  |                                 | $\vec{a}$ $a^{\nabla}$                             |  | $\binom{8}{6}$ $\frac{22}{1}$                             |  | đ           | డ్                                        |   | $\left(\frac{\alpha}{b}\right)$ |
|                               | $+a$ $-a$ $\pm a$ $\mp a$ $\neg a$  |                                          |  |                                 |                                                    |  | a=b a≠b a≈b alb a/b                                       |  |             | a∈A a∉A A∍a                               |   |                                 |
| a+b a-b axb a*b a^b           |                                     |                                          |  |                                 |                                                    |  | $a < b$ $a > b$ $a \approx b$ $a \parallel b$ $a \perp b$ |  |             | AnB AuB A\B A/B                           |   |                                 |
| $a-b \frac{a}{b}$ a÷b a/b avb |                                     |                                          |  |                                 | a≤b a≥b a~b a=b                                    |  |                                                           |  |             | A=B A=B A=B A=B                           |   |                                 |
| a.b                           |                                     |                                          |  |                                 | $a \leq b$ $a \geq b$ $a \leq b$ $a \rightarrow b$ |  |                                                           |  |             | A≠B A ≢B A ≠B A ≢B                        |   |                                 |
|                               |                                     |                                          |  |                                 | a∈b a∞b a⇒b                                        |  |                                                           |  | $\mathbb N$ | z                                         | Q | К                               |

Figura 14 – Janela de seleção

### **7. Fórmulas no Contexto**

Para facilitar o trabalho com fórmulas, use os menus de contexto, que podem ser chamados com um clique no botão direito do mouse. Isso se aplica especialmente à janela Comandos. Este menu de contexto contém todos os comandos encontrados na janela Seleção, além de operadores etc., que podem ser inseridos na fórmula com um clique do mouse, sem que seja preciso ativá-los na janela Comandos.

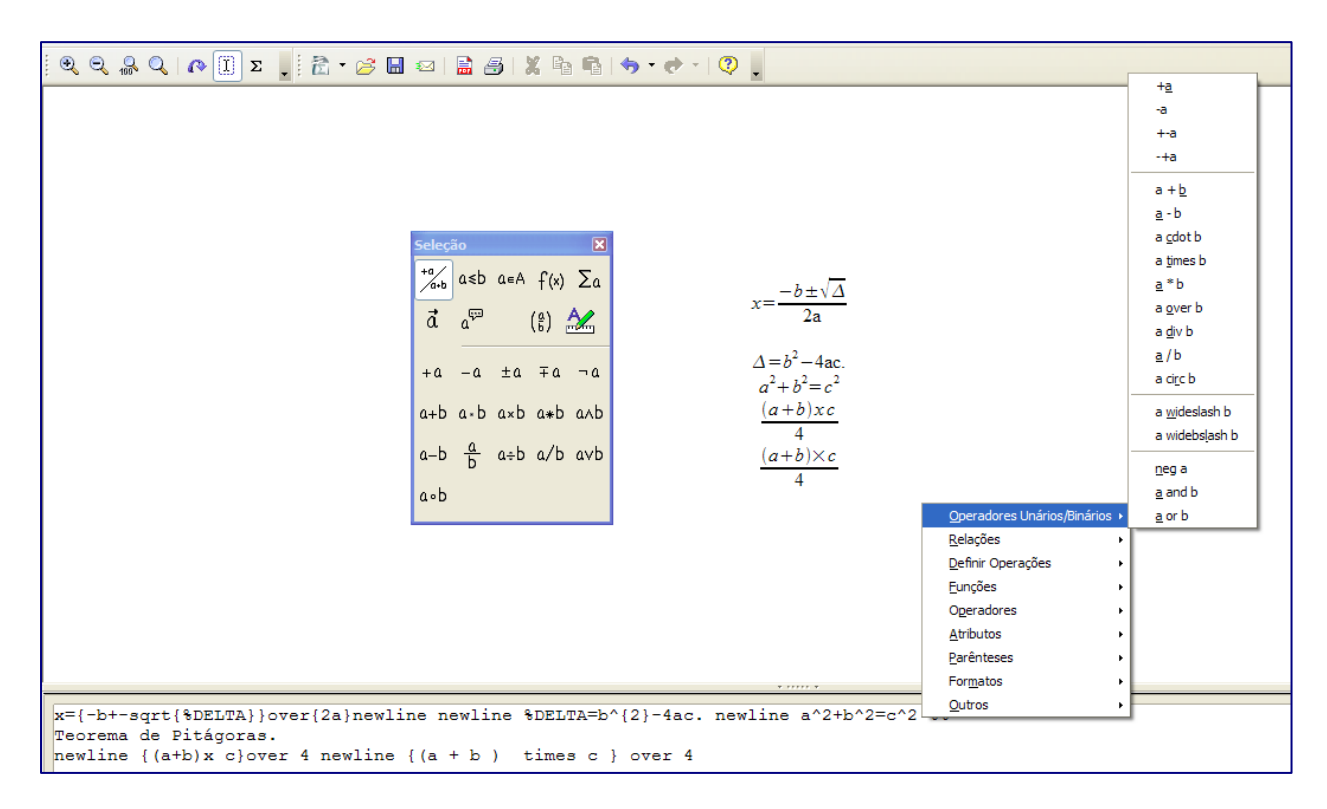

Figura 15 – Fórmulas no contexto

## **8. Caixa de símbolos**

A caixa de símbolos permite ao usuário inserir símbolos matemáticos no desenho da fórmula. Para abrir a caixa de símbolo clique em catálogo ( $\Sigma$ ). Será aberta uma tela com dois tipos de símbolos: especial ou grego.

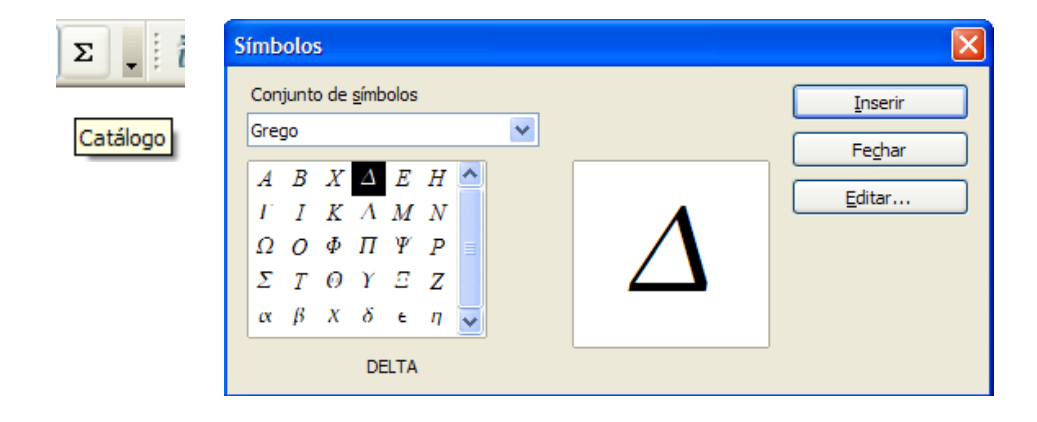

Figura 16 – caixa de símbolos

# **9. Tabelas de referência de fórmulas**

Para facilitar a criação de fórmula veja todos os símbolos que podem ser usados no Marth. Essas tabelas servem como consultas até você se familiarizar com o Math.

# **9.1 Operadores unários e binários**

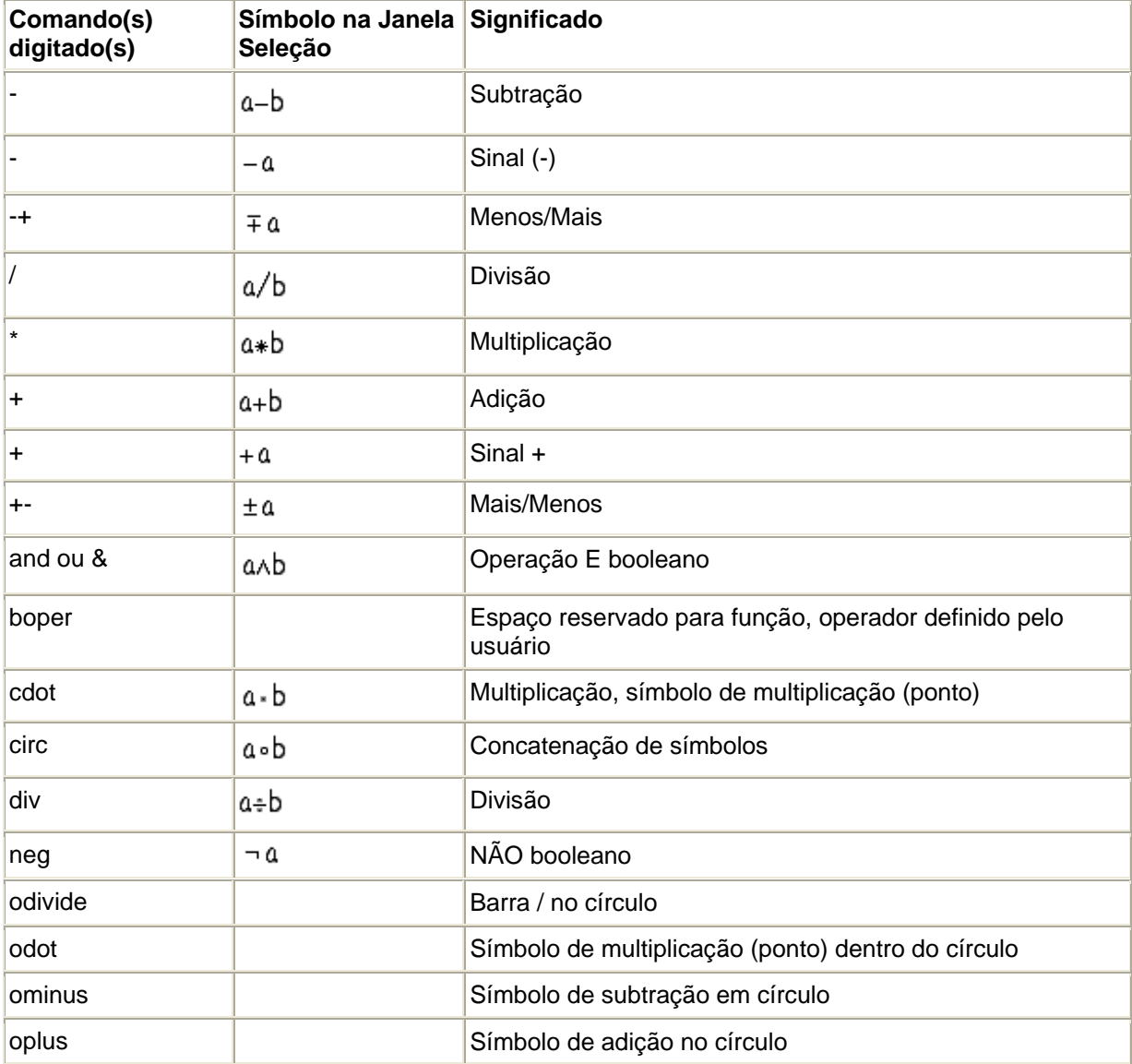

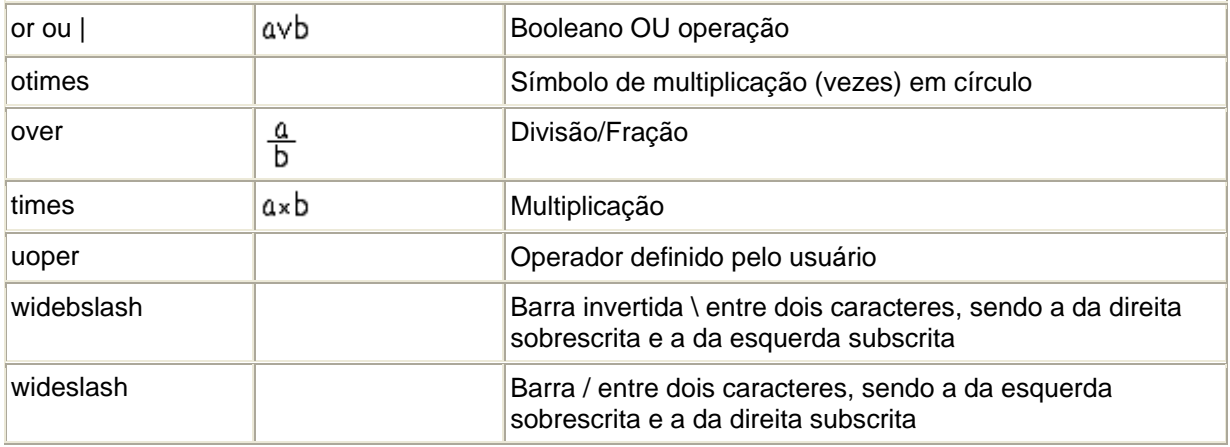

# **9.2 Relações**

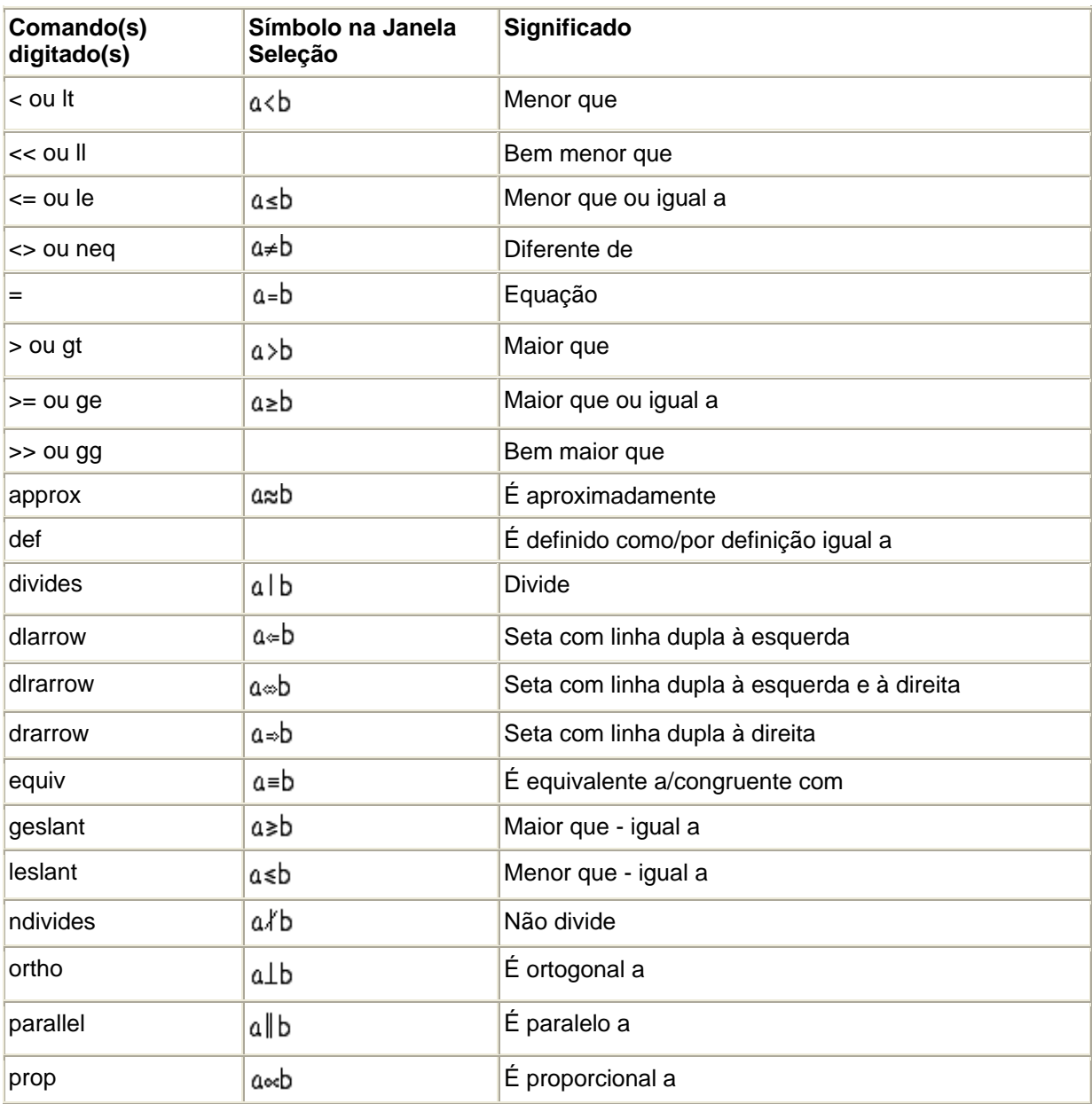

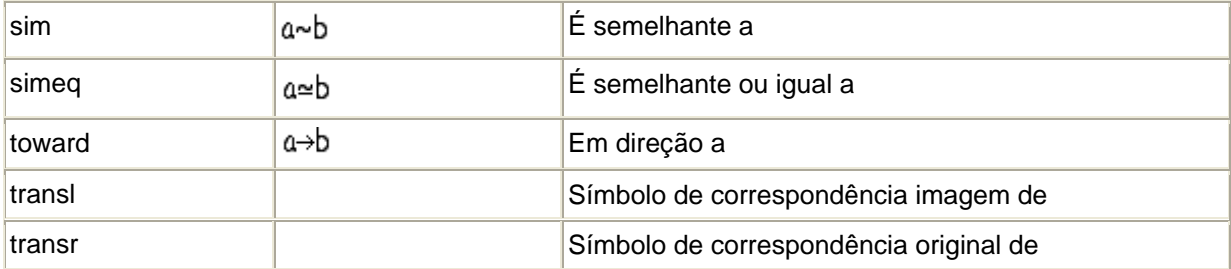

# **9.3 Operadores de Conjuntos**

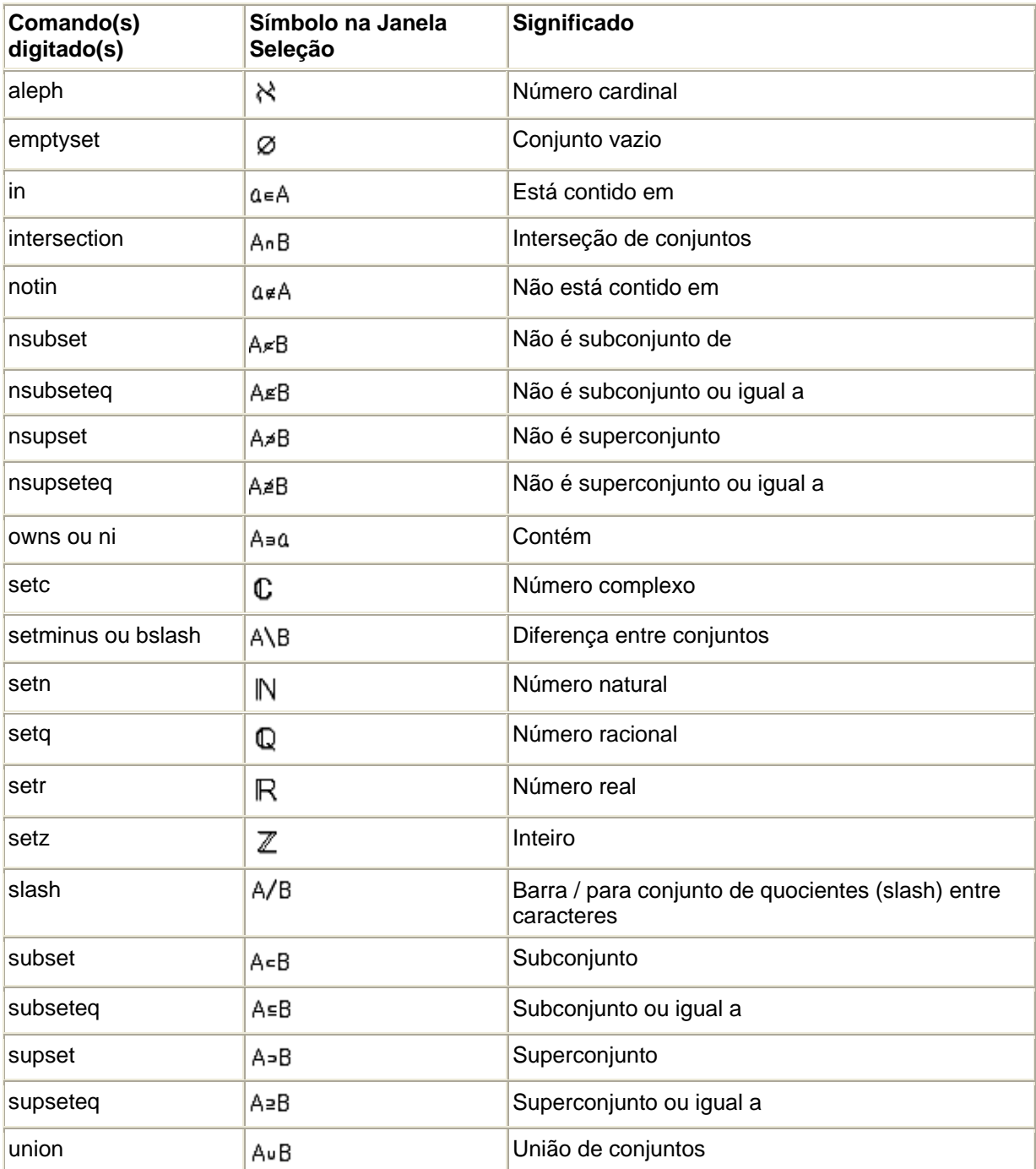

## **9.4 Funções**

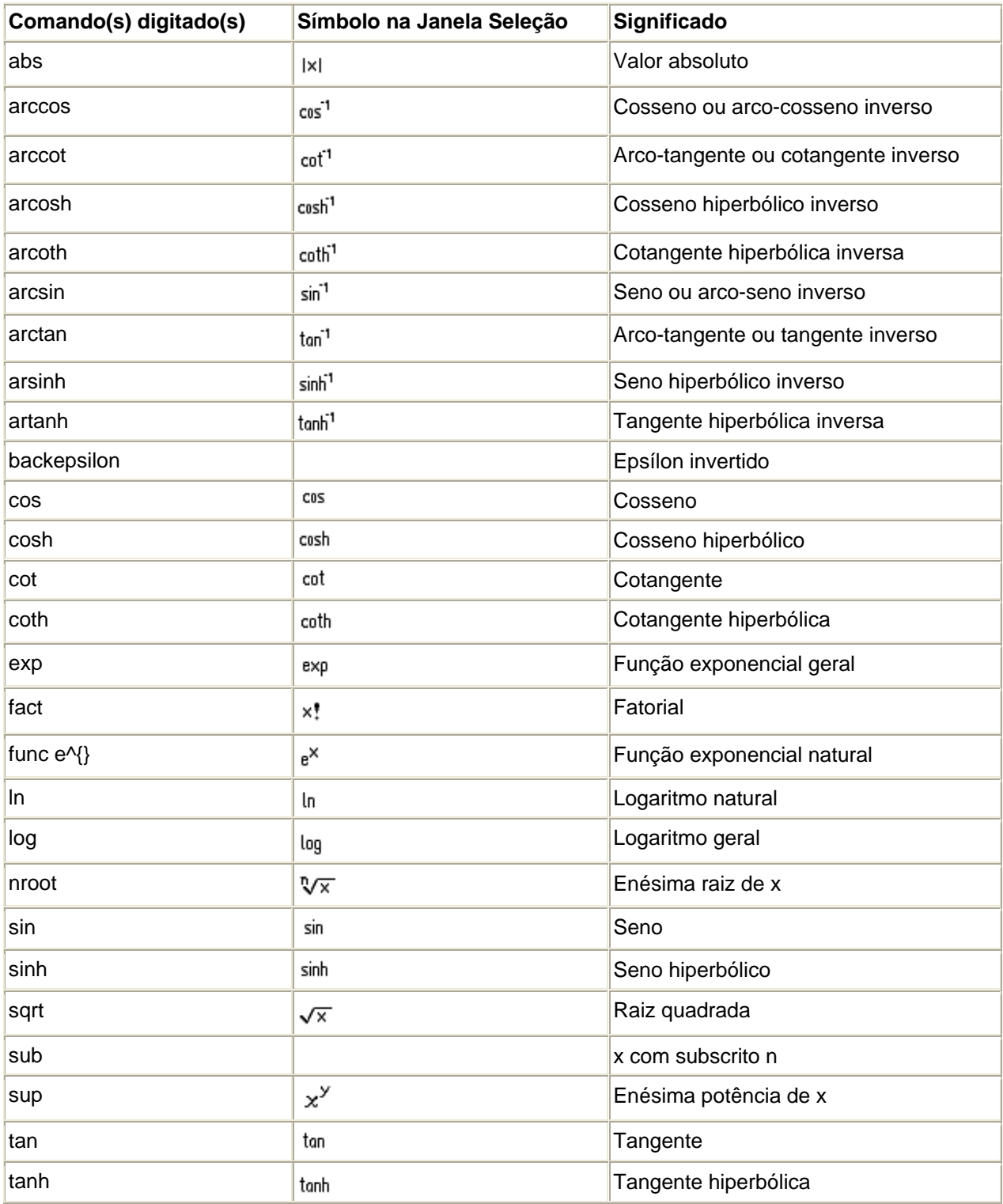

# **9.5 Operadores**

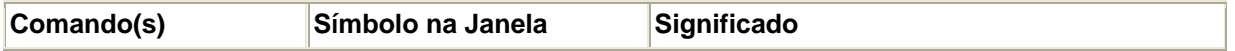

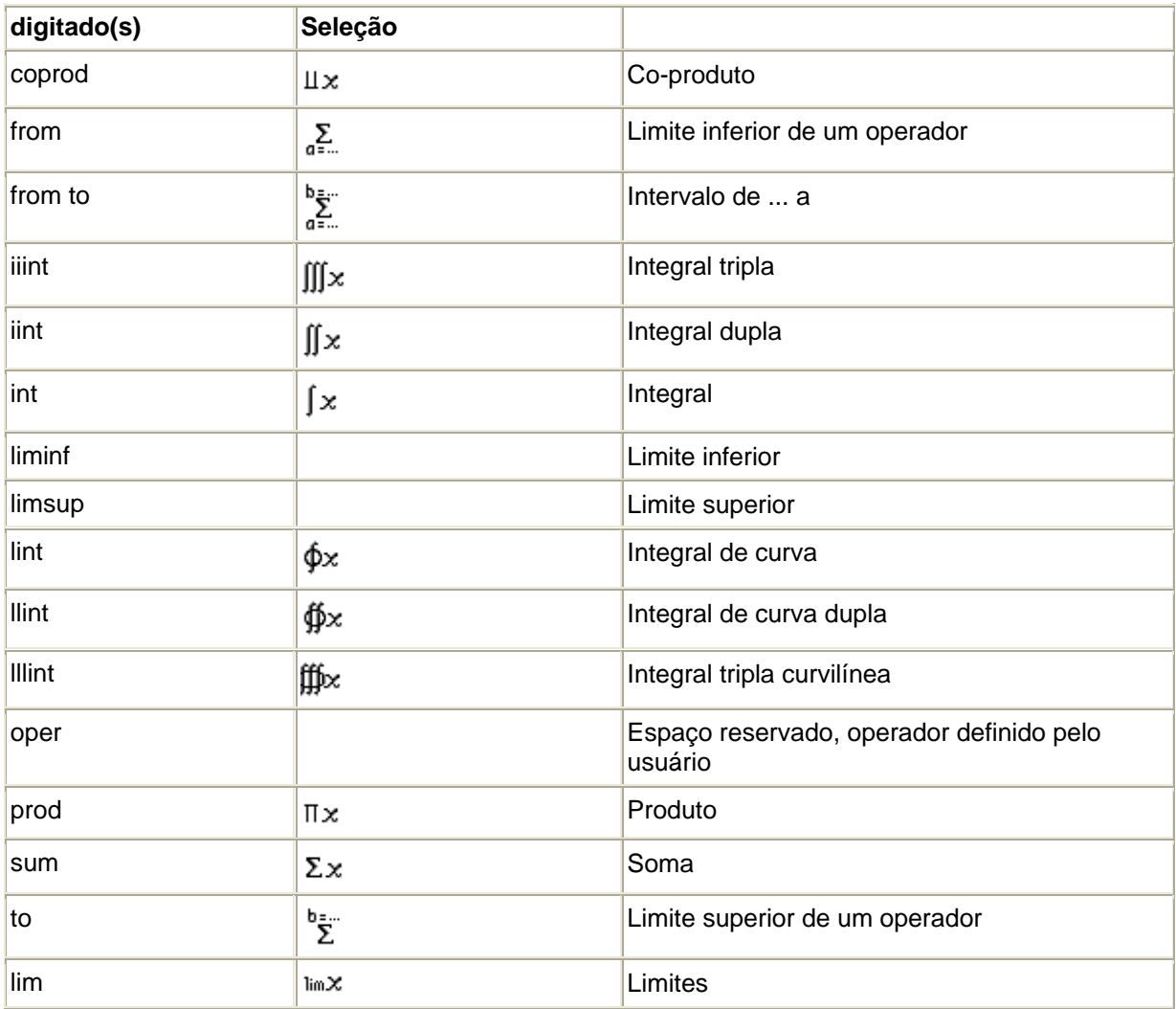

## **9.6 Atributos**

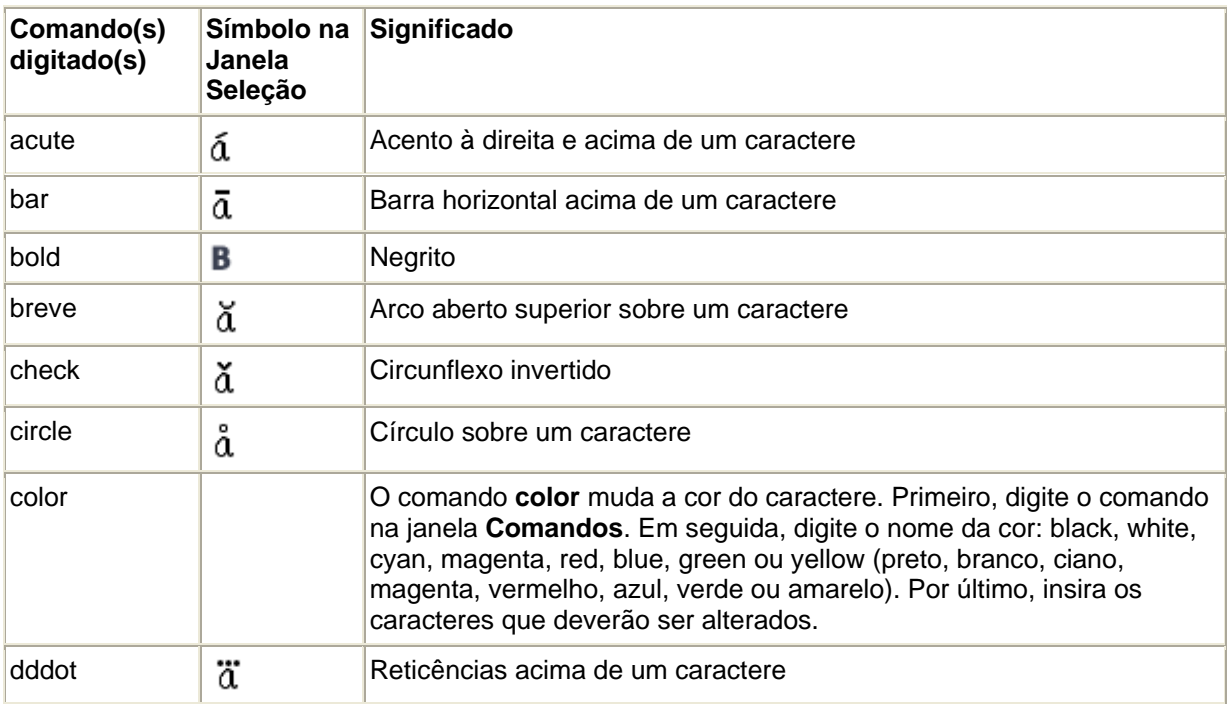

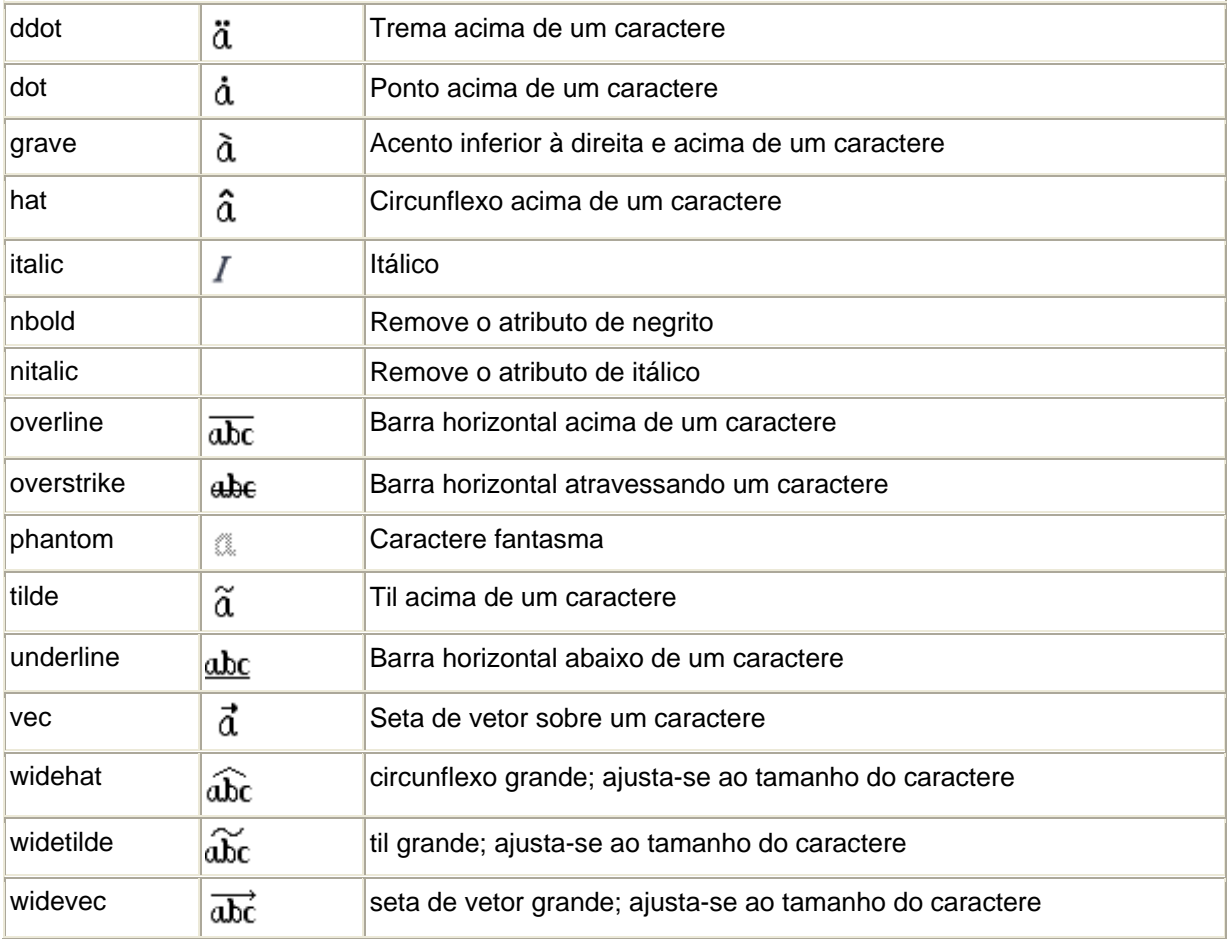

## **9.7 Outros**

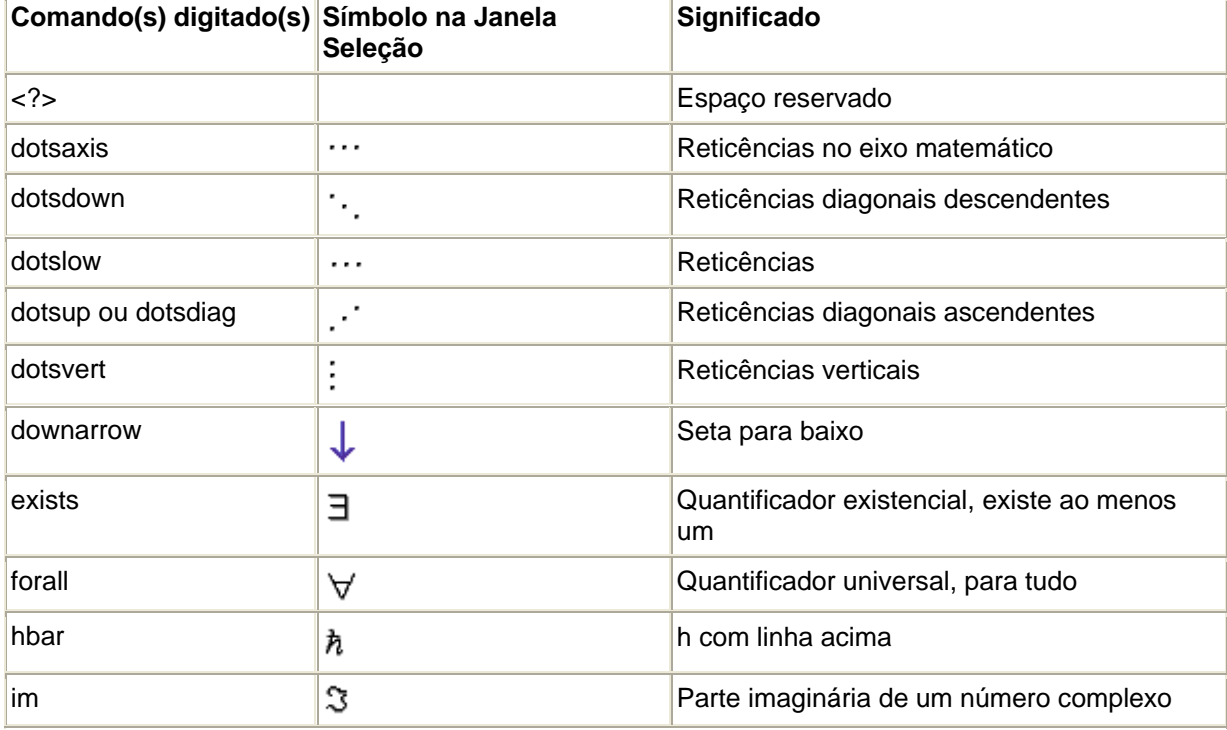

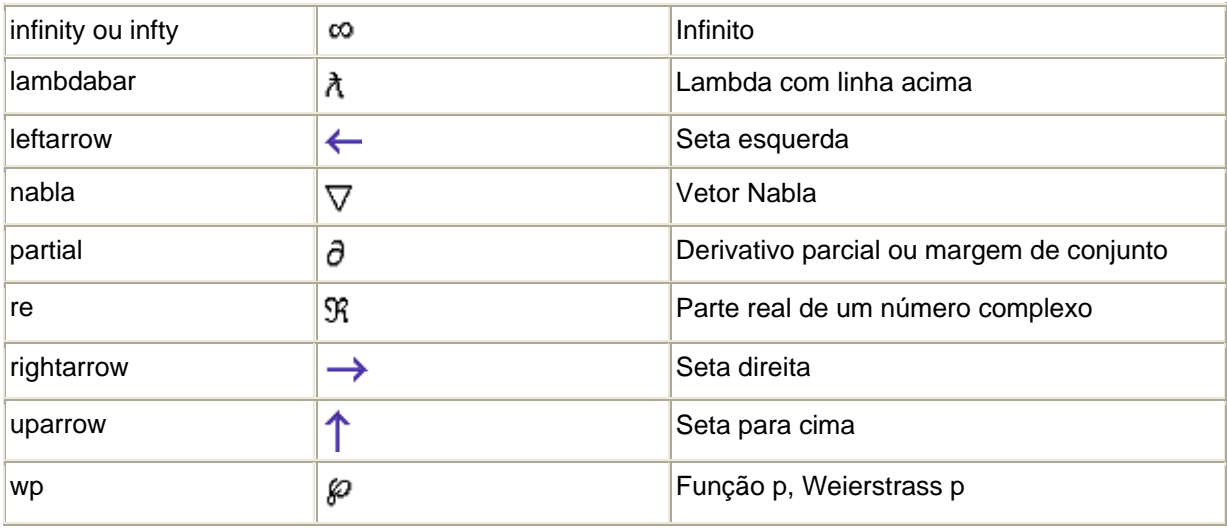

## **9.8 Parênteses**

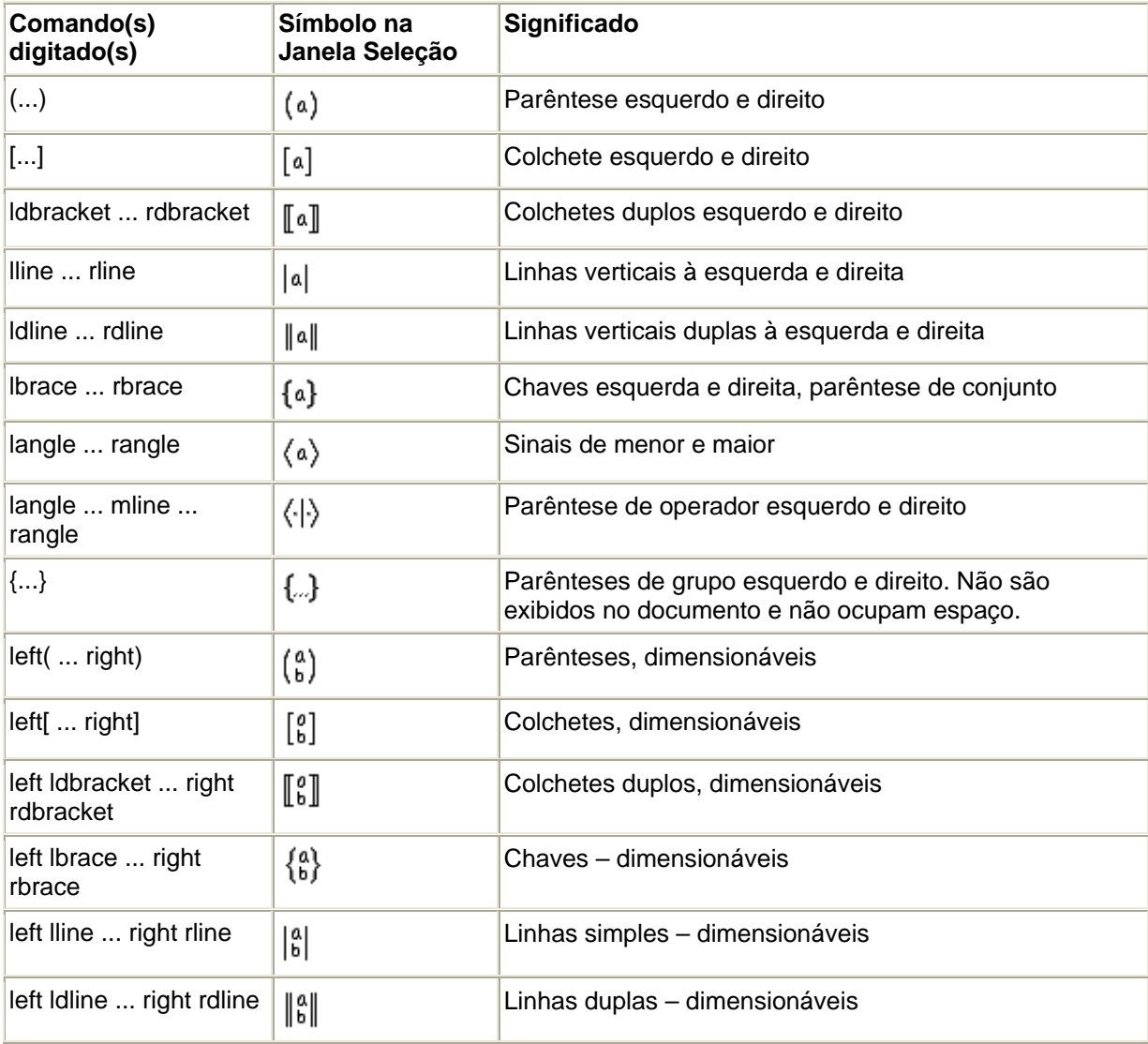

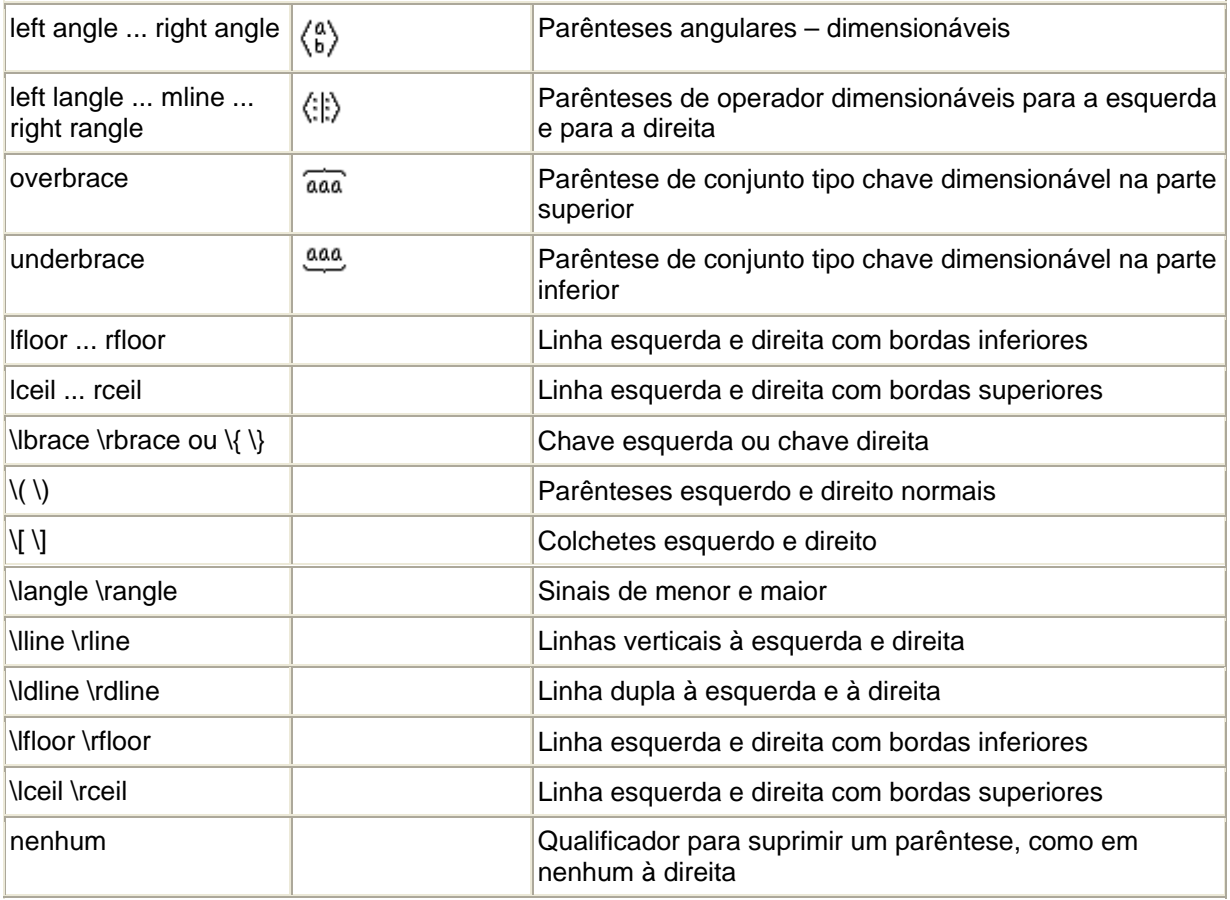

# **9.9 Formatação**

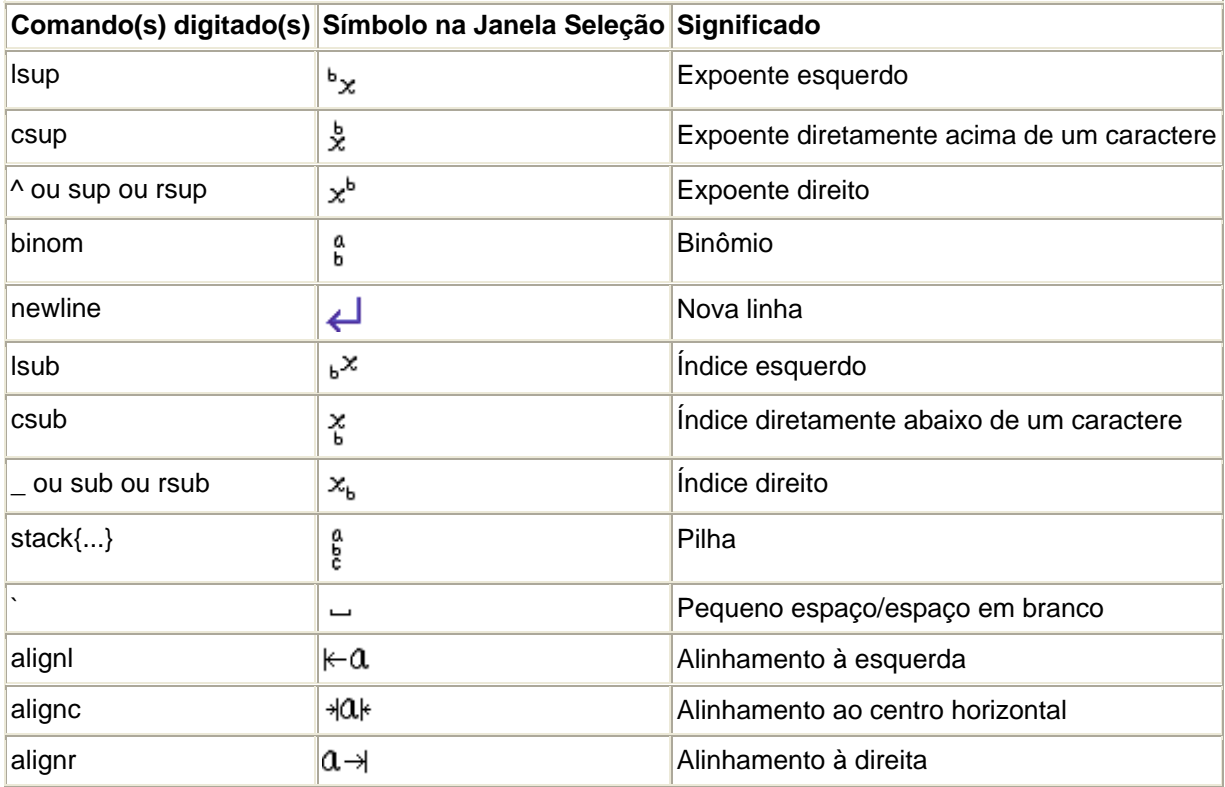

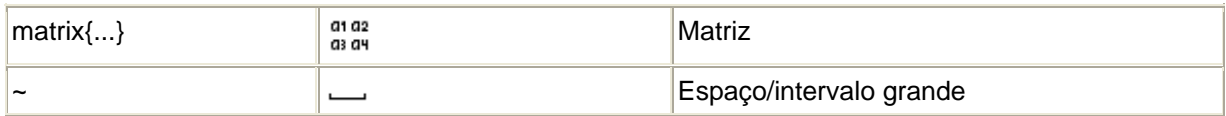

Vocês notaram que são abrangentes os símbolos matemáticos no Math. Essas tabelas encontra na ajuda do BrOffice Math para consulta eventuais. Evidente que dificilmente usaremos a maioria destes símbolos, mas é importante que a ferramenta seja útil ao maior número de usuário, deste de um estudante secundarista até um doutor em matemática.

Alguns exemplos de fórmulas no Math:

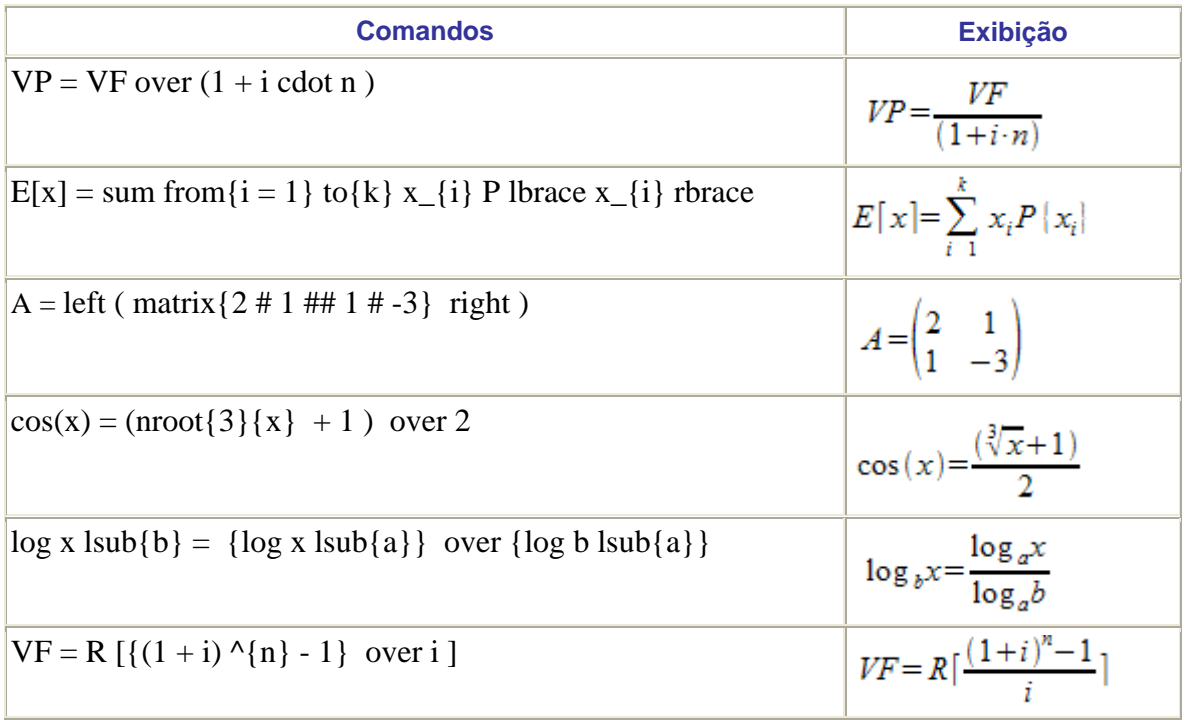

Os comandos acima não foram decorados e nem colado das tabelas. Foram feito usando a janela de seleção. Tente fazer antes da auto-avaliação.

### **Leituras complementares**

A leitura a fontes variadas de informação é importante para consolidar conhecimento e na era da informação virtual temos a facilidade de ter em casa ou no trabalho, ou em qualquer lugar que tenha um computador e um ponto de entrada para Internet informação disponível vinte quatro horas de qualidade e gratuita. A recomendação continua como os sítios das aulas anteriores que são apostilas e outros sites que acrescenta o que foi apresentado aqui.

> http://www.broffice.org/ http://www.broffice.org/?q=apostila\_comunidade http://aprendendofisica.pro.br/doc/BrOffice.org\_Writer\_2.odt http://www.drh.uem.br/tde/apostila\_BrOffice.org\_2.0.1-TDE-Ver1.0.1.pdf http://www.scribd.com/doc/4767005/Apostila-de-BrOffice-Writer.

#### **Resumo**

Nesta aula, mais uma etapa do aprendizado do Writer foi vencida. Com o aprendizado desta aula você estar hábito a escrever fórmula matemática em seu documento texto. Com mais este recurso que o BrOffice proporciona melhora a produtividade dos textos que necessitam de modelos matemáticos e faz deste software em pé de igualdade com seus concorrente direto com o Word.

### **Auto-avaliação**

Faça as seguintes fórmulas utilizando o Math:

$$
VF = VP \cdot (1 + i)^{n}
$$
  
\n
$$
A = P \frac{1 - (1 + i)^{-n}}{i}
$$
  
\n
$$
\log \left(\frac{1}{10}\right) = \log(10^{-1}) = -1
$$
  
\n
$$
\sum_{x=1}^{50} \sqrt[4]{x} + x^{2} - 2x
$$
  
\n
$$
x = \frac{-b \pm \sqrt{b^{2} - 4ac}}{2a}
$$
  
\n
$$
x + tag 30^{\circ} - y^{2} + \cos 60^{\circ} = \sqrt{3}
$$

#### **Referências**

COSTA, Edgard Alves. **BrOffice.org da teoria a pratica**, São Paulo. Editora BRASPORT. 2007.

MANZANO, José Augusto N.G. **BrOffice.org 2.0: Guia Prático de Aplicação**, São Paulo – Editora Érica. 2007